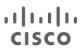

# Wired Guest Access: Protect Your Network Against Threats

White Paper

October 2014

3.3.0 SE Release

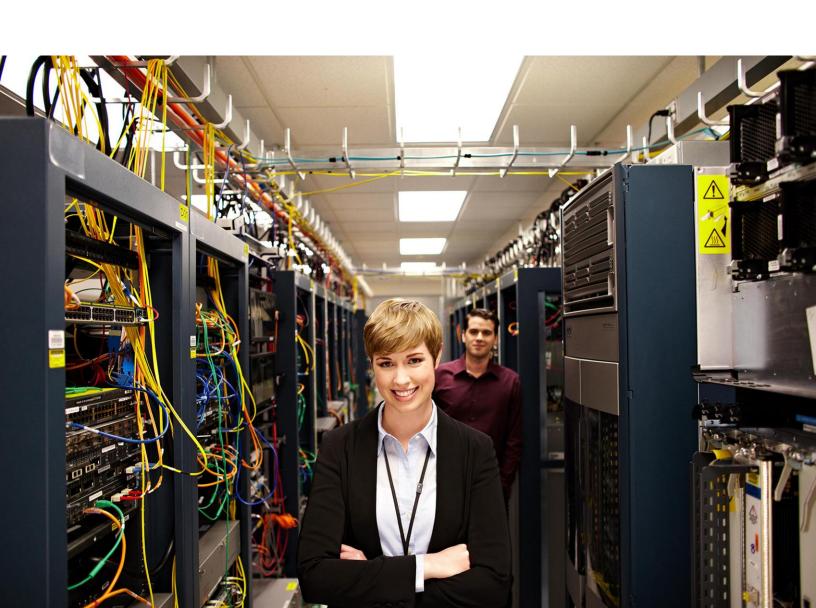

## **Contents**

| What You Will Learn                                                                    | 3        |
|----------------------------------------------------------------------------------------|----------|
| Introduction                                                                           | 3        |
| Deployment Scenario                                                                    |          |
| Deployment Modes                                                                       |          |
| Configuration Guide                                                                    | 5        |
| Open, Consent, and WebAuth Mode: Step-by-Step Configuration Guide                      | 5        |
| Consent Mode Configuration                                                             | 7        |
| Troubleshooting                                                                        |          |
| Caveats                                                                                |          |
| Appendix                                                                               |          |
| Show Commands and Troubleshooting                                                      | 12       |
| Commands to Check Summary and Details About Access Session Profiles  Open Mode Outputs | 15       |
| Consent Mode Outputs                                                                   | 19<br>27 |

#### What You Will Learn

In enterprise networks, there is typically a need for providing network access to its guests on the campus. The guest access requirements include providing connectivity to the Internet or other selective enterprise resources to both wired and wireless guests in a consistent and manageable way. The same wireless LAN controller can be used to provide access to both types of guests on the campus. For security reasons, a large number of enterprise network administrators segregate guest access to a demilitarized zone (DMZ) controller using tunneling. The guest access solution is also used as a fallback method for guest clients that fail dot1x and MAB authentication methods. Today, solutions exist for providing guest access through wireless and wired networks on the Cisco<sup>®</sup> AireOS Wireless LAN Controller (WLC).

This document covers deployment of the wired guest access feature on Cisco Catalyst<sup>®</sup> 3850 Series Switches. The Cisco 5760 Wireless LAN Controller is used as the guest anchor. Depending on the security requirements of the network, the network administrator can choose to implement the wired guest access feature in the following ways, which are described briefly later in this document:

- · Open authentication mode
- · Web consent mode
- · Web authentication mode

#### Introduction

In modern networks, providing security to safeguard confidential information and assets has become a quintessential part of planning and implementation. The assets need to be secured against a variety of threats, including access to resources through wireless and wired networks. The wired guest access feature provides a high level of security by restricting access to only desired resources and the Internet.

The guest user connects to the designated port for access and optionally might be made to go through web consent or web authentication modes, depending on the security requirements (details in later sections). After guest authentication succeeds, access is provided to the network resources, and the guest controller manages the client traffic. The foreign controller is the primary switch where the client connects for network access. It initiates tunnel requests. The guest anchor is the switch where the client actually gets anchored. Apart from the AireOS-based controllers, the Cisco IOS® Software-based Cisco 5760 WLC can also be used as a guest anchor. Before the guest access feature can be deployed, a mobility tunnel must be established between the foreign controller and guest anchor switches. A typical setup for the guest access feature would be mobility agent -> mobility controller (foreign controller) - mobility controller (guest anchor). The foreign controller switch anchors guest traffic to the guest anchor controller (preferably in a DMZ), and multiple guest anchors can be configured for load balancing. Get more information about mobility controllers and mobility anchors:

http://www.cisco.com/c/en/us/td/docs/wireless/controller/5700/software/release/3se/mobility/configuration\_guide/b mobility\_3se\_5700\_cg/b\_mobility\_32se\_5700\_cg\_chapter\_00.html.

For the guest feature, the ports on the foreign controller switch need to be configured in the Layer 2 access mode. The VLAN used on the switchport, depending on implementation, can be a separate VLAN altogether. It is up to the network administrator to have either a data VLAN or some other VLAN specifically for guests. A data VLAN can be used when other authentication methods are configured on the switchport and the guest access feature is used as a fallback method (for example, when other methods such as dot1x and MAB fail). This allows corporate end devices to connect to the same port using dot1x or MAB methods. Noncorporate or guest devices would fail the first two methods and fall back to the guest access method for Internet access. A different use case for using guest VLAN is when the network admin has dedicated few ports for guest access, which in turn warrants the use of guest VLAN on the switchport. The guest VLAN can be made nonroutable so that no traffic flows from it to other VLANs on the corporate network.

### Deployment Scenario

This document covers common use cases in which the wired clients connect to access switches for network access. The three modes of access are explained in different examples. In all of the methods, the wired guest access feature can act as a fallback method for authentication. This is typically a use case in which a guest user brings an end device that is unknown to the network. Because the end device is missing an endpoint supplicant, it will fail dot1x authentication. Similarly, MAB authentication would also fail, because the MAC address of the end device would be unknown to the authenticating server. It is worth noting that in such implementations, corporate end devices would successfully get access because they would have either a dot1x supplicant or their MAC addresses in the authenticating server for validation. This allows for flexibility in deployment, because the administrator does not need to restrict and tie up ports specifically for guest access. Figure 1 shows the topology used in the deployment scenario.

Wired Guest Topology

Figure 1.

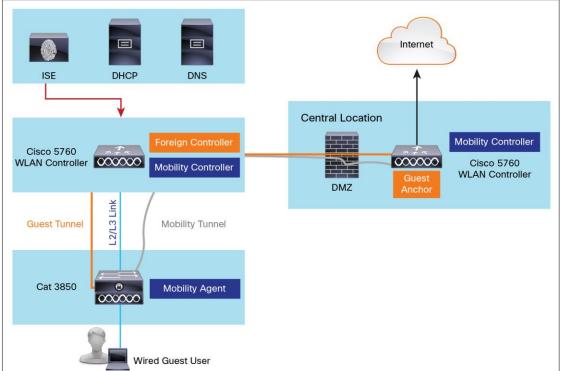

The topology shown in Figure 1 represents a Cisco Catalyst 3850 access switch that is acting as a mobility agent where guest users plug in directly on the access port. The corresponding mobility controller is the Cisco 5760 WLC, local to the site. The local Cisco 5760 WLC connects to another Cisco 5760 WLC at the central location that acts as the guest anchor. The guest tunnels terminate on the guest anchor.

#### **Deployment Modes**

Depending on security requirements of the enterprise network, the administrator has the option of providing wired guest access to the Internet using different modes. Among the three methods discussed in this document, one can be implemented. This document assumes the wireless network is in place and the Cisco Catalyst 3850 is already working in a converged access setup. The three modes include open access mode, consent mode, and web authentication mode. This section briefly describes each of those modes.

It is worth noting that the guest LAN security configurations on both foreign controller and guest anchor must match for web consent and web authentication modes; otherwise the tunnel buildup process fails.

The following access modes are available:

- Open mode: Open mode allows guest user access to the Internet without requiring any form of consent or authentication.
- Consent mode: In consent mode, on connecting, the user is presented with a page to agree/disagree to certain terms of usage.
- **Web authentication mode:** In web authentication access method, the user is presented with a page to enter credentials, which can be provided by the network administrator on a temporary basis.

#### Configuration Guide

The following sections describe the series of steps that are involved in configuring various access methods on the guest anchor and foreign controller switches for various access modes.

#### Open, Consent, and WebAuth Mode: Step-by-Step Configuration Guide

In open mode, a guest user connecting to the switchport is given access to guest resources without requiring any form of authentication or consent. As soon as the client MAC address is detected on the port, an access session is started, and a tunnel request is initiated from the foreign controller switch to the guest anchor. After the process is complete, the client is able to access the guest resources. It is typically used when the physical location of the Ethernet ports is in a trustworthy environment and, optionally, the area is secured by other means of physical security.

Consent mode allows access to the network resources only on agreement of terms and conditions by the guest user, as set by the enterprise policy. The tunnel buildup process in consent mode is similar to open mode, but authorization for network access is only provided when the guest user acknowledges the policies of network usage. The user is presented with a splash page that lists the terms of use and might have optional fields for entering the guest email address. Consent mode is usually used as an additional way of making sure that guest users comply with the enterprise network usage policies.

In web authentication mode, a guest user coming on the network needing access to the Internet is required to provide login credentials for authorization. The lobby administrator can provide temporary credentials for the guest user. The tunnel buildup is done in a way similar to that of open mode, but authorization is not provided until the credentials are successfully validated. It allows for additional security because the individual user can be tracked according to the credentials in case of any malicious activity. Web authentication implementation requires an authentication server for validation.

The steps involved in configuring guest controller and foreign controller are detailed in the following sections.

#### Common Configuration for Open, Consent, and WebAuth Modes

| Foreign Controller Configuration                                                                                                    | Guest Controller Configuration                                                                                                    |
|----------------------------------------------------------------------------------------------------|----------------------------------------------------------------------------------------------------|
| Enable IP DHCP relay and snooping information option along with IP DHCP snooping and device tracking. Also VLAN 325 is created, which is used primarily by Cisco for wired guest access:                                                                                                    | Create Wired_client_vlan and SVI along with VLAN 325. A valid and reachable DHCP pool is required; it can be external as well:                                                                                                    |
| ip dhcp relay information trust-all ip dhcp snooping information option allow- untrusted ip dhcp snooping ip device tracking vlan 325                                                                                                    | <pre>vlan <wired_client_vlan> vlan325   interface <wired_client_vlan>   ip address <ip_addr> <subnet_mask></subnet_mask></ip_addr></wired_client_vlan></wired_client_vlan></pre>                                                                                                    |
| The switch detects the MAC address of the incoming client on the port configured with "access-session port-control auto" and applies the defined subscriber policy. The policy is created as follows:  policy-map type control subscriber <policy_name> #Name of pre control policy map  event session-started match-all #Condition for trigger  1 class always do-until-failure  2 activate service-template <service- template_name="">  3 authorize</service-></policy_name>                         | Two key features are enabled on the guest anchor controller:  • IP device tracking  • IP DHCP snooping on guest VLAN (wired)  Configuration:  ip device tracking  ip dhcp relay information trust-all  ip dhcp snooping vlan <wired_client_vlan>  ip dhcp snooping vlan 325  ip dhcp snooping information option allow-untrusted  ip dhcp snooping</wired_client_vlan> |
| The policy is referred to sequentially, which in this case points to a service-template:  service-template <service-template_name> #Define Service Template tunnel type capwap name <capwap_name>  Configuration on the switchport interface:  Interface GigabitEthernet<interface_id> switchport access vlan <vlan_id> switchport mode access access-session port-control auto service-policy type control subscriber <policy></policy></vlan_id></interface_id></capwap_name></service-template_name> |                                                                                                    |

## Additional configuration required for specific modes:

## **Open Mode Configuration**

| Foreign Controller Configuration                                                            | Guest Controller Configuration                                                                                                    |  |  |  |
|---------------------------------------------------------------------------------------------|----------------------------------------------------------------------------------------------------|--|--|--|
| On the foreign controller, the following configuration is needed:                           | For open mode, create a guest LAN specifying the client VLAN with the Cisco 5760 WLC itself acting as the mobility anchor. In open mode, the "no security web-auth" command is required. |  |  |  |
| <pre>guest-lan <guest_lan_name> <id></id></guest_lan_name></pre>                            |                                                                                                    |  |  |  |
| <pre>client vlan <wired_client_vlan> #State the wired client vlan</wired_client_vlan></pre> | guest-lan < Guest_LAN_Name> <id></id>                                                                                                    |  |  |  |
| mobility anchor <ip_address></ip_address>                                                   | <pre>client vlan <wired_client_vlan> #State the wired client vlan</wired_client_vlan></pre>                                                                                              |  |  |  |
| no security web-auth                                                                        | mobility anchor                                                                                                    |  |  |  |
| no shutdown                                                                                 | no security web-auth                                                                                                    |  |  |  |
|                                                                                             | no shutdown                                                                                                    |  |  |  |

## **Consent Mode Configuration**

| Foreign Controller Configuration                                                                                                    | Guest Controller Configuration                                                                                                    |
|----------------------------------------------------------------------------------------------------|----------------------------------------------------------------------------------------------------|
| Enable HTTP and HTTPS:                                                                                                    | Enable HTTP and HTTPS:                                                                                                    |
| ip http server ip http secure-server                                                                                                    | ip http server ip http secure-server                                                                                                    |
| Define the guest LAN configuration:  guest-lan <guest_lan_name> <id>     client vlan <wired_client_vlan>     mobility anchor <ip_address>     security web-auth     security web-auth parameter-map <parameter_map_name>     no shutdown</parameter_map_name></ip_address></wired_client_vlan></id></guest_lan_name> | For consent mode, create a guest LAN specifying the client VLAN with the Cisco 5760 WLC itself acting as the mobility anchor. Also, security and parameter-map are defined in the following configuration:  guest-lan <guest_lan_name> <id> client vlan <wired_client_vlan> mobility anchor security web-auth security web-auth parameter-map <parameter_map_name> no shutdownn</parameter_map_name></wired_client_vlan></id></guest_lan_name>                                                                                                    |
|                                                                                                    | For consent mode, create a parameter map type "webauth" for redirecting the user to specific pages for login and on success. The consent page can be stored on flash of the switch as well. In this case, the name of the file is "terms1.txt."  parameter-map type webauth <parameter_map_name> type consent consent email timeout init-state min 5 redirect on-success http://<ip_address> # Page to redirect to after success banner file <location_of_file> #File containing terms and conditions text logout-window-disabled</location_of_file></ip_address></parameter_map_name> |

#### **WebAuth Mode Configuration**

| Foreign Controller Configuration                      | Guest Controller Configuration                                                            |
|-------------------------------------------------------|-------------------------------------------------------------------------------------------|
| guest-lan <guest_lan_name> <id></id></guest_lan_name> | AAA configuration:                                                                        |
| aaa-override                                          |                                                                                           |
| client vlan <vlan_id></vlan_id>                       | aaa new-model                                                                             |
| security web-auth #Enable WebAuth                     | aaa group server radius <name></name>                                                     |
| mobility anchor <ip_address></ip_address>             | server <server_ip></server_ip>                                                            |
| no shutdown                                           | <pre>ip radius source-interface <radius_source_interface></radius_source_interface></pre> |
|                                                       | dot1x system-auth-control                                                                 |
|                                                       | aaa authentication login default group radius                                             |
|                                                       | aaa authentication login <name_for_console> none</name_for_console>                       |
|                                                       | aaa server radius dynamic-author                                                          |
|                                                       | <pre>client <client_ip> server-key <key></key></client_ip></pre>                          |
|                                                       | auth-type any                                                                             |
|                                                       | radius server <name></name>                                                               |
|                                                       | address ipv4 <auth_server_ip> auth-port 1812<br/>acct-port 1813</auth_server_ip>          |
|                                                       | timeout 60                                                                                |
|                                                       | retransmit 3                                                                              |
|                                                       | key <key></key>                                                                           |
|                                                       | line con 0                                                                                |
|                                                       | exec-timeout 0 0                                                                          |
|                                                       | login authentication CON_ACCESS #Disable Authentication on console                        |
|                                                       | stopbits 1                                                                                |
|                                                       | speed 115200                                                                              |
|                                                       | guest-lan <guest_lan_name> <id></id></guest_lan_name>                                     |
|                                                       | aaa-override                                                                              |
|                                                       | client vlan <vlan_id></vlan_id>                                                           |
|                                                       | security web-auth #Enable WebAuth                                                         |
|                                                       | mobility anchor                                                                           |
|                                                       | no shutdown                                                                               |

If VLAN 325 is already in use on the network:

**Solution:** This solution uses VLAN 325 as the default VLAN for the wired guest access solution. To change it to another custom VLAN, the command "access-session tunnel vlan <VLAN ID>" can be used. This change should be made on both foreign controller and guest controllers.

## Troubleshooting

- 1. Guest LAN tunnel is not initiated on the foreign controller.
  - Make sure that VLAN 325 is configured and is in no shut mode on both foreign controller and guest anchor switches.
  - Check the status of guest LANs. They need to be "no shutdown" manually after the initial configuration.
  - · Make sure the guest port is configured for "access-session port-control auto."
  - Check the service policy "service-policy type control subscriber <policy name>."

- 2. Guest LAN tunnel buildup is initiated, but it eventually fails.
  - Check the guest LAN security configuration on both foreign controller and guest anchor using the "show guest-lan <guest-lan name>" command. Tunnel buildup would fail in case of a mismatch.
- 3. Clients are in the "Auth" state initially, but cannot get access, web consent, or web authentication login pages.
  - Make sure that the security setting on both foreign controller and guest anchor match. For both web consent and web authentication, security needs to be enabled.
  - Check the configuration for "ip http server" and "ip https-server."
  - Make sure that parameter-map is configured for web consent mode.
- 4. Client authentication fails.
  - Check connectivity to the RADIUS server from the foreign controller switch.
  - On the foreign controller switch, use "test aaa group radius <username> <password> new-code" command to check if user id/password are valid.
  - · Check if the client exists in the authentication server database.
- Access-session shows tunnel buildup and IP address assignment, but wcdb database is missing a valid IP address.
  - "ip dhcp snooping" is required for IPDT to update the wireless client database. It should be enabled globally on the foreign controller switch and both globally as well as on the client VLANs (and VLAN 325) on the guest anchor switch.
- 6. Changes to webconsent parameter configuration are not updated dynamically.
  - It has been observed that when changes are made to the webconsent parameter type, the changes are not applied. A workaround is to remove the entire parameter type and reconfigure with the new configuration.

#### Caveats

- 1. Tunnel buildup delay.
  - There can be some delay between the clients connecting to the switchport on the foreign controller switch and tunnel buildup. This is mostly the case when other authentication methods such as dot1x and MAB are used and need to fail before a guest anchor tunnel can be established.
- 2. Cannot ping clients from the local switch.
  - Because this is a tunnel-based approach, the traffic is sent to a DMZ controller (guest anchor), and clients are not reachable using local switch (foreign controller).
- 3. Clients cannot access any hosts outside the subnet.
  - The client traffic passes through a tunnel to the DMZ controller. Any routes to and from the client subnet must be defined on the controller (external firewall/routing can be used).
- 4. Clients cannot get IP address using DHCP and occasionally get stuck in IPLEARN state, causing repeated tunnel teardown and buildup.
  - Workaround is to manually do an ipconfig/release and ipconfig/renew on the client.
- 5. After SSO, clients need to get reauthenticated.
  - The wired guest access session information is not synced with the standby and member switches. In case
    of SSO, new sessions need to be established.

- 6. Wired guest access configuration using WebGUI.
  - Version 03.03.00.SE RELEASE SOFTWARE does not support configuring wired guest access feature using WebGUI.

#### **Appendix**

### **Command Outputs**

#### Cat3850#show switch

Switch/Stack Mac Address: 20bb.c0a2.d880 - Local Mac Address Mac persistency wait time: Indefinite

H/W Current
Switch# Role Mac Address Priority Version State

\*1 Active 20bb.c0a2.d880 15 B0 Ready

Cat3850#show version

Cisco IOS Software, IOS-XE Software, Catalyst L3 Switch Software (CAT3K\_CAA-UNIVERSALK9-M), Version 03.03.00.SE RELEASE SOFTWARE (fc1)

Technical Support: http://www.cisco.com/techsupport Copyright (c) 1986-2013 by Cisco Systems, Inc. Compiled Wed 02-Oct-13 21:51 by prod rel team

--Output Cut---

Base Ethernet MAC Address : 20:bb:c0:a2:d8:80

Motherboard Assembly Number : 73-12241-08
Motherboard Serial Number : FOC171010AP

Model Revision Number : B0
Motherboard Revision Number : C0

Model Number : WS-C3850-48P System Serial Number : FOC1710V20X

 Switch Ports Model
 SW Version
 SW Image
 Mode

 \* 1 56
 WS-C3850-48P
 03.03.00.SE
 cat3k caa-universalk9
 BUNDLE

Configuration register is 0x102

#### Cisco-5760#show switch

Switch/Stack Mac Address: 1ce6.c7b6.2580 - Local Mac Address

Mac persistency wait time: Indefinite

H/W Current

Switch# Role Mac Address Priority Version State
----\*2 Active 1ce6.c7b6.2580 1 PP Ready

#### Cisco-5760#show version

Cisco IOS Software, IOS-XE Software, 5700 Series Wireless LAN Controller Software (CT5760-IPSERVICESK9-M), Version 03.03.00.SE RELEASE SOFTWARE (fc1)

Technical Support: http://www.cisco.com/techsupport Copyright (c) 1986-2013 by Cisco Systems, Inc. Compiled Thu 03-Oct-13 05:20 by prod rel team

---Output Cut---

License Level: Ipservices License Type: Permanent

Next reload license Level: Ipservices

cisco AIR-CT5760 (i686) processor with 10485760K bytes of physical memory.

Processor board ID FOC1704V12C

7 Virtual Ethernet interfaces

6 Ten Gigabit Ethernet interfaces

2048K bytes of non-volatile configuration memory.

 $10485760 \mathrm{K}$  bytes of physical memory.

253992K bytes of Crash Files at crashinfo:.

3531528K bytes of Flash at flash:.

OK bytes of Dummy USB Flash at usbflash0:.

OK bytes of at webui:.

Base Ethernet MAC Address : 1c:e6:c7:b6:25:80

Motherboard Assembly Number : 73-14448-04
Motherboard Serial Number : FOC170315RJ

Model Revision Number : PP

Model Number : AIR-CT5760
System Serial Number : FOC1704V12C

 Switch Ports Model
 SW Version
 SW Image
 Mode

 \* 2 6 AIR-CT5760
 03.03.00.SE
 ct5760-ipservicesk9
 BUNDLE

Configuration register is 0x201 (will be 0x102 at next reload)

Table 1 shows software release compatibility for the guest access feature.

 Table 1.
 Software Release Compatibility for Guest Access Feature

| Product             | First Version Supported |
|---------------------|-------------------------|
| Cisco Catalyst 3650 | 03.03.00.SE             |
| Cisco Catalyst 3850 | 03.03.00.SE             |
| Cisco 5760 WLC      | 03.03.00.SE             |

Table 2 lists clients used in testing.

Table 2. Clients Used in Testing

| Guest Client Brand | Operating System   |
|--------------------|--------------------|
| DELL               | Windows 7          |
| Lenovo             | Windows 7          |
| MacBook            | OSX Version 10.8.5 |

## **Show Commands and Troubleshooting**

The following show commands are useful in verifying the configuration and troubleshooting most commonly seen issues.

: 0

## Commands to Check Summary and Details of Guest LAN Profiles

#### Cat3850#show guest-lan summary

Number of Guest LANs

| GLAN ID | GLAN Profile Name    | Status  | Interface |
|---------|----------------------|---------|-----------|
| 1       | GUEST_LAN_WEBAUTH    | Enabled | 33        |
| 2       | GUEST_LAN_WEBCONSENT | Enabled | 33        |
| 3       | GUEST LAN OPENAUTH   | Enabled | 33        |

#### Cisco-5760#show guest-lan summary

Number of Guest LANs : 0

| GLAN ID | GLAN Profile Name    | Status  | Interface |
|---------|----------------------|---------|-----------|
|         |                      |         |           |
| 1       | GUEST_LAN_WEBAUTH    | Enabled | 33        |
| 2       | GUEST_LAN_WEBCONSENT | Enabled | 33        |
| 3       | GUEST_LAN_OPENAUTH   | Enabled | 33        |

#### Cat3850#show guest-lan GUEST\_LAN\_OPENAUTH

Guest LAN Identifier : 3

Profile Name : GUEST\_LAN\_OPENAUTH

Status : Enabled
AAA Policy Override : Disabled

Network Admission Control NAC-State Number of Active Clients : 0 Exclusionlist Timeout : Infinity Session Timeout : Infinity CHD per WLAN : Enabled Webauth DHCP exclusion : Disabled Interface : 33 Ingress Interface : unconfigured Guest LAN IPv4 ACL Guest LAN IPv6 ACL : none Accounting list name : Disabled DHCP Server : Default DHCP Address Assignment Required : Disabled Quality of Service : Silver (best effort) Radius Servers Authentication : Global Servers Accounting : Global Servers Security : Disabled Web Based Authentication Conditional Web Redirect : Disabled Splash-Page Web Redirect : Disabled Auto Anchor : Disabled Webauth Parameter Map : Disabled Mobility Anchor List IP Address \_\_\_\_\_ 164.3.3.2 Cisco-5760#show guest-lan GUEST\_LAN\_OPENAUTH Guest LAN Identifier Profile Name : GUEST LAN OPENAUTH : Enabled Status AAA Policy Override : Disabled Network Admission Control NAC-State Number of Active Clients : 0 Exclusionlist Timeout : Infinity Session Timeout : Infinity CHD per WLAN : Enabled Webauth DHCP exclusion : Disabled

: 33

: unconfigured

Ingress Interface

Guest LAN IPv4 ACL

Interface

Guest LAN IPv6 ACL : none
Accounting list name : Disabled
DHCP Server : Default
DHCP Address Assignment Required : Disabled

Quality of Service : Silver (best effort)

Radius Servers

Authentication : Global Servers
Accounting : Global Servers

Security

Web Based Authentication : Disabled
Conditional Web Redirect : Disabled
Splash-Page Web Redirect : Disabled
Auto Anchor : Disabled
Webauth Parameter Map : Disabled

Mobility Anchor List
IP Address
----164.3.3.2

## Commands to Check Summary and Details About Access Session Profiles Cat3850#show access-session

Session count = 1

Key to Session Events Status Flags:

- A Applying Policy (multi-line status for details)
- D Awaiting Deletion
- F Final Removal in progress
- I Awaiting IIF ID allocation
- P Pushed Session (non-transient state)
- R Removing User Profile (multi-line status for details)
- U Applying User Profile (multi-line status for details)
- X Unknown Blocker

#### More details about the access-session can be seen:

```
IIF-ID: 0x1087580000000B6
        MAC Address: e89a.8f7a.16a5
       IPv6 Address: Unknown
       IPv4 Address: Unknown
             Status: Authorized
             Domain: DATA
      Oper host mode: multi-auth
    Oper control dir: both
     Session timeout: N/A
   Common Session ID: 00000000000FCC2532D29E
     Acct Session ID: 0x00000FD8
            Handle: 0xDD00002B
      Current Policy: OPENAUTH
Local Policies:
       Template: SERV-TEMP3-OPENAUTH (priority 150)
 Tunnel Profile Name: GUEST LAN OPENAUTH
       Tunnel State: 2
Method status list: empty
Cat3850#show wireless client summary
Number of Local Clients: 1
MAC Address AP Name
                                         WLAN State
______
```

## **Open Mode Outputs**

e89a.8f7a.16a5 N/A

Tunnel request is initiated from the foreign controller to the guest anchor for the client, and a "tunnel add success" indicated that the tunnel buildup process completed:

3 UP

```
*Nov 4 15:49:22.511: %LINK-3-UPDOWN: Interface GigabitEthernet1/0/11, changed state to up

*Nov 4 15:49:23.512: %LINEPROTO-5-UPDOWN: Line protocol on Interface GigabitEthernet1/0/11, changed state to up

*Nov 4 15:49:35.802: epm_spi_client_tunnel_add:server

*Nov 4 15:49:35.802: Sending tunnel add request to WCM for server_handle DF000044, server_rh AD000053, mac e89a.8f7a.16a5, audit_ses_id 0000000000000FCC2532D29E, profile name GUEST_LAN_OPENAUTH, src intf 0x108B90000000021, client iif id 0x1087580000000B6, client hdl 20000016

*Nov 4 15:49:35.824: spi_epm_wired_tunnel_wcm_epm_response_handler

*Nov 4 15:49:35.824: tunnel add success
```

Ethernet

1. The client is moved to virtual LAN 325 from access VLAN on the port:

Cat3850#show vlan id 325

| VLAN Name    | Status | Ports     |          |      |      |      |
|--------------|--------|-----------|----------|------|------|------|
|              |        |           |          |      |      |      |
| 325 VLAN0325 | active | Gi1/0/11, | Te1/1/1, | Cal, | Ca0, | Ca3, |
| Ca4          |        |           |          |      |      |      |

Cat3850#show vlan id 19

| VI | LAN Name      | Status | Ports                    |          |
|----|---------------|--------|--------------------------|----------|
| 19 | VLAN0019      | active | Gi1/0/9, Gi1/0/10, Te1/1 | /1, Ca1, |
|    | CaO, Ca3, Ca4 |        |                          |          |

2. The access session created for the particular client can be seen using the CLI:

#### Cat3850#show access-session

Session count = 1

More details about the access-session can be seen:

#### Cat3850#show access-session mac e89a.8f7a.16a5 details

Interface: GigabitEthernet1/0/11
 IIF-ID: 0x1087580000000B6

MAC Address: e89a.8f7a.16a5

Domain: DATA

Oper host mode: multi-auth

Oper control dir: both Session timeout: N/A

Common Session ID: 000000000000FCC2532D29E

Acct Session ID: 0x00000FD8 Handle: 0xDD00002B

Current Policy: OPENAUTH

Local Policies:

Template: SERV-TEMP3-OPENAUTH (priority 150)

Tunnel Profile Name: GUEST\_LAN OPENAUTH

Tunnel State: 2

Method status list: empty

#### Cat3850#show wireless client summary

Number of Local Clients: 1

| MAC | Address     | ΑP  | Name | WLAN | State | Protocol |
|-----|-------------|-----|------|------|-------|----------|
|     |             |     |      |      |       |          |
| e89 | a.8f7a.16a5 | N/Z | A    | 3    | UP    | Ethernet |

#### Cat3850#show wcdb da all

Total Number of Wireless Clients = 1Clients Waiting to Join = 0Local Clients = 0Anchor Clients = 0Foreign Clients = 1

MTE Clients = 0

#### Cisco-5760#show wireless client summary

Number of Local Clients : 1

| MAC Address    | AP  | Name | WLAN | State | Protocol |
|----------------|-----|------|------|-------|----------|
|                |     |      |      |       |          |
| e89a.8f7a.16a5 | N/Z | A    | 3    | UP    | Ethernet |

## Cisco-5760#show wcdb da all

Total Number of Wireless Clients = 1

Clients Waiting to Join = 0

Local Clients = 0Anchor Clients = 1 Foreign Clients = 0 MTE Clients = 0

#### Cisco-5760#show wcdb database e89a.8f7a.16a5

mac: e89a.8f7a.16a5

ssid: GUEST\_LAN\_OPENAUTH

client\_type: Export Anchor

client\_id: 0x00635B4000000021

client\_index: 20

user id:

radio id: 0

wgbid: 0000.0000.0000

wlan\_id: 0
global\_wlan\_id: 516
assoc\_id: 0
vlan\_id: 33
mcast\_vlan\_id: 33

mobility\_state: ANCHOR
auth\_state: RUN
auth state wcm: RUN

dhcp\_req\_rx: 0
ipv4\_source: DHCP
ipsg\_flag: 0
num v4 addrs: 1

num\_v6\_addrs: 0

dhcp\_server\_ip: 0.0.0.0
dhcp\_class\_name: Test
dhcp\_action\_flags: 0

option 82:

option\_82 length: 0

dhcp\_notify\_preference\_flag: 0

```
dhcp notify interested options: 0
options_length: 0
options TLV is:
p2p state:
                P2P BLOCKING DISABLE
bssid iifid:
                0x0000000000000000
radio iifid:
                0x0000000000000000
num protocol values: 0
ip_learnt:
             0x1
flags:
              0x2
switch num:
asic num:
                0
state_change_history:
   Vlan Auth
                        Flags IPv4Src IPv4Address(s)
                 Mob
                                                         time
 2. 33 LEARN IP ANCHOR 0x2 IP SNOO [1]33.1.1.4
                                                         11-04-2013
15:55:55.490307
1. 33 L2 AUTH ANCHOR 0x2 UNKNOWN [0]
                                                         11-04-2013
15:55:25.98624
0.33 ASSOCIAT ANCHOR 0x0 UNKNOWN [0]
                                                         11-04-2013
15:55:25.97002
    IPLearnt IPv6Address(s)
 2. 0x1
           [0]
 1. 0x0
            [0]
 0. 0x0
            [0]
```

#### **Consent Mode Outputs**

1. Tunnel request is initiated by the foreign controller to the guest anchor for the client, and a "tunnel add success" indicated that the tunnel buildup process completed:

```
Cat3850#

*Nov 5 14:52:52.990: epm_spi_client_tunnel_add:server

*Nov 5 14:52:52.990: Sending tunnel add request to WCM for server_handle
DF000044, server_rh AD000053, mac 5cf9.dd52.0778, audit_ses_id
00000000000000FD62A25426E, profile name GUEST_LAN_WEBCONSENT, src intf
0x1008FC00000001F, client iif id 0x100030000000BB, client hdl 4000001B

*Nov 5 14:52:53.012: spi_epm_wired_tunnel_wcm_epm_response_handler

*Nov 5 14:52:53.012: tunnel add success
```

The client is moved onto virtual LAN 325 instead of the access VLAN on the port similar to the OPENAUTH mode.

## 3. The access session created for the particular client can be seen using the CLI:

#### Cat3850#show access-session

P - Pushed Session (non-transient state)

 $\ensuremath{\mathsf{R}}$  - Removing User Profile (multi-line status for details)

U - Applying User Profile (multi-line status for details)

X - Unknown Blocker

#### Cat3850#show access-session mac 5cf9.dd52.0778 details

Interface: GigabitEthernet1/0/10
IIF-ID: 0x1000300000000BB

MAC Address: 5cf9.dd52.0778

IPv6 Address: Unknown IPv4 Address: Unknown

Status: Authorized

Domain: DATA

Oper host mode: multi-auth

Oper control dir: both Session timeout: N/A

Common Session ID: 000000000000FD62A25426E

Acct Session ID: 0x00000FE6

Handle: 0xFC000034
Current Policy: WEBCONSENT

Local Policies:

Template: SERV-TEMP2-WEBCONSENT (priority 150)

Tunnel Profile Name: GUEST LAN WEBCONSENT

Tunnel State: 2

Method status list: empty

#### 4. Client is also visible in the switch wcdb database:

#### Cat3850#show wcdb da all

Total Number of Wireless Clients = 1

Clients Waiting to Join = 0

Local Clients = 0

Anchor Clients = 0

Foreign Clients = 1

MTE Clients = 0

Cat3850#show wcdb da 5cf9.dd52.0778

mac: 5cf9.dd52.0778

ssid: GUEST\_LAN\_WEBCONSENT

client\_type: Wired Guest

client id: 0x0100030000000BB

client\_index: 27

user\_id:

src\_interface: 0x01008FC00000001F
dst\_interface: 0x00CA7B0000000006
bssid: 0000.0000.0000

radio id: 0

wgbid: 0000.0000.0000

wlan\_id: 0
global\_wlan\_id: 67
assoc\_id: 0
vlan\_id: 33
mcast\_vlan\_id: 33

mobility\_state: FOREIGN
auth\_state: RUN
auth\_state\_wcm: RUN

dhcp\_req\_rx: 0
ipv4\_source: DHCP
ipsg\_flag: 0
num\_v4\_addrs: 1

num\_v6\_addrs: 0

```
dhcp_server_ip: 0.0.0.0
dhcp class name: Test
dhcp_action_flags: 0
option 82:
option 82 length: 0
dhcp_notify_preference_flag: 0
dhcp_notify_interested_options: 0
options_length: 0
options TLV is:
               P2P_BLOCKING_DISABLE
p2p state:
bssid iifid:
               0x0000000000000000
num_protocol_values: 0
ip_learnt:
            0x1
flags:
             0x0
switch num:
asic num:
state_change_history:
   Vlan Auth Mob Flags IPv4Src IPv4Address(s)
                                                     time
2.33 RUN FOREIGN 0x0 UNKNOWN [0]
                                                     11-05-2013
14:52:53.11170
1. 33 L2_AUTH_ INIT 0x0 UNKNOWN [0]
                                                     11-05-2013
14:52:53.10939
0.33 ASSOCIAT INIT 0x0 UNKNOWN [0]
                                                     11-05-2013
14:52:52.990985
   IPLearnt IPv6Address(s)
 2. 0x0
          [0]
 1. 0x0
           [0]
 0. 0x0
           [0]
```

5. At this stage, the guest anchor controller (Cisco 5760 WLC) indicates that the client is in the L3\_AUTH state, because the user needs to agree to certain terms of use:

## Cisco-5760#show wcdb da all

```
Total Number of Wireless Clients = 1

Clients Waiting to Join = 0

Local Clients = 0

Anchor Clients = 1

Foreign Clients = 0

MTE Clients = 0
```

Mac Address VlanId IP Address Src If Auth Mob 5cf9.dd52.0778 33 33.1.1.5 0x0067770000000008 **L3\_AUTH** ANCHOR

Cisco-5760#show wcdb da 5cf9.dd52.0778

5cf9.dd52.0778 mac:

ssid: GUEST LAN WEBCONSENT

client\_type: Export Anchor

client id: 0x00440600000000025

client index:

user id:

wlan id:

src\_interface: 0x0067770000000008 dst interface: 0x0000000000000000 bssid: 0000.0000.0000

radio id:

wgbid: 0000.0000.0000

global wlan id: 515 assoc id: vlan id: 33 mcast\_vlan\_id: 33 mobility state: ANCHOR auth state: L3 AUTH auth state wcm: L3\_AUTH

dhcp\_req\_rx: 0 ipv4 source: DHCP ipsg flag: 0 num\_v4\_addrs:

ipv4addr[0]: 33.1.1.5 ipv4addr[1]: 0.0.0.0 ipv4addr[2]: 0.0.0.0 ipv4addr[3]: 0.0.0.0

num v6 addrs:

dhcp server ip: 0.0.0.0 dhcp\_class\_name: Test dhcp action flags: 0

option 82:

option 82 length: 0

dhcp\_notify\_preference\_flag: 0 dhcp\_notify\_interested\_options: 0

```
options length: 0
options TLV is:
p2p_state: P2P_BLOCKING_DISABLE
bssid iifid:
             0x00000000000000000
num_protocol_values: 0
ip learnt:
             0x1
flags:
             0x2
switch num:
              2
asic num:
state change history:
                   Flags IPv4Src IPv4Address(s)
   Vlan Auth
              Mob
                                                   time
2. 33 LEARN IP ANCHOR 0x2 DHCP [1]33.1.1.5
                                                   11-05-2013
15:00:08.31845
1. 33 L2_AUTH_ ANCHOR 0x2 UNKNOWN [0]
                                                   11-05-2013
14:58:47.151266
      ASSOCIAT ANCHOR 0x0 UNKNOWN [0]
                                                   11-05-2013
14:58:47.147955
   IPLearnt IPv6Address(s)
2. 0x1
           [0]
1. 0x0
           [0]
0. 0x0
           [0]
```

6. The user is presented with the screen shown in Figure 2, containing the terms of use.

Figure 2. User Consent Form and Acceptance Webpage

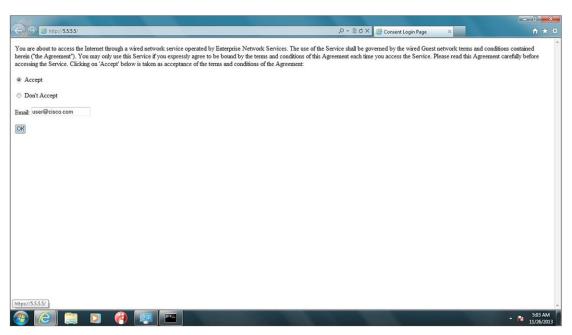

7. In the last state, after the guest agrees to the terms, the state is changed to RUN, and the following log message is seen on the screen:

Client state on 5750 Guest Anchor is changed to RUN:

#### Cisco-5760#show wcdb da all

Total Number of Wireless Clients = 1Clients Waiting to Join = 0Local Clients = 0Anchor Clients = 1Foreign Clients = 0MTE Clients = 0

| Mac Address    | VlanId | IP Address | Src If             | Auth | Mob    |  |
|----------------|--------|------------|--------------------|------|--------|--|
|                |        |            |                    |      |        |  |
| 5cf9.dd52.0778 | 33     | 33.1.1.5   | 0x0067770000000008 | RUN  | ANCHOR |  |

#### Cisco-5760#show wcdb da 5cf9.dd52.0778

mac: 5cf9.dd52.0778

ssid: GUEST\_LAN\_WEBCONSENT

client\_type: Export Anchor

client id: 0x0044060000000025

client\_index: 24

user\_id: ecsg-solutions@cisco.com

bssid: 0000.0000.0000

radio\_id: 0

wgbid: 0000.0000.0000

wlan\_id: 0
global\_wlan\_id: 515
assoc\_id: 0
vlan\_id: 33
mcast\_vlan\_id: 33
mobility\_state: ANCHOR
auth\_state: RUN
auth\_state\_wcm: RUN

dhcp\_req\_rx: 0
ipv4\_source: DHCP

```
ipsg flag:
                 0
num_v4_addrs:
ipv4addr[0]:
                33.1.1.5
ipv4addr[1]:
                0.0.0.0
ipv4addr[2]:
                0.0.0.0
ipv4addr[3]:
                0.0.0.0
num v6 addrs:
dhcp server ip: 0.0.0.0
dhcp class name: Test
dhcp_action_flags: 0
option 82:
option_82 length: 0
dhcp notify preference flag: 0
dhcp_notify_interested_options: 0
options_length: 0
options TLV is:
                 P2P BLOCKING DISABLE
p2p state:
bssid iifid:
                0x0000000000000000
radio iifid:
                0x0000000000000000
num_protocol_values: 0
ip learnt:
              0x1
               0x2
flags:
switch num:
                 2
asic_num:
state change history:
   Vlan Auth
                 Mob
                        Flags IPv4Src IPv4Address(s)
                                                          time
3. 33 L3 AUTH ANCHOR 0x2 DHCP [1]33.1.1.5
                                                          11-05-2013
15:03:23.21\overline{5}764
2. 33 LEARN IP ANCHOR 0x2 DHCP
                                      [1]33.1.1.5
                                                          11-05-2013
15:00:08.31845
1. 33 L2_AUTH_ ANCHOR 0x2 UNKNOWN [0]
                                                          11-05-2013
14:58:47.151266
0.33 ASSOCIAT ANCHOR 0x0 UNKNOWN [0]
                                                          11-05-2013
14:58:47.147955
    IPLearnt IPv6Address(s)
 3. 0x1
           [0]
 2. 0x1
             [0]
 1. 0x0
             [0]
 0. 0x0
             [0]
```

#### **Webauth Mode Outputs**

1. The access session created for the particular client can be seen using the CLI:

#### Cat3850#show access-session

```
Interface MAC Address Method Domain Status Fg Session ID
Gi1/0/9
            5cf9.dd52.0778 N/A
                                 DATA
                                        Auth 000000000000FDC2A55EA40
Session count = 1
Key to Session Events Status Flags:
 A - Applying Policy (multi-line status for details)
  D - Awaiting Deletion
  F - Final Removal in progress
  I - Awaiting IIF ID allocation
  P - Pushed Session (non-transient state)
  R - Removing User Profile (multi-line status for details)
  U - Applying User Profile (multi-line status for details)
  X - Unknown Blocker
```

```
Cat3850#show access-session mac 5cf9.dd52.0778 details
           Interface: GigabitEthernet1/0/9
              IIF-ID: 0x1055C00000000C0
         MAC Address: 5cf9.dd52.0778
        IPv6 Address: Unknown
         IPv4 Address: Unknown
              Status: Authorized
              Domain: DATA
      Oper host mode: multi-auth
    Oper control dir: both
      Session timeout: N/A
    Common Session ID: 000000000000FDC2A55EA40
     Acct Session ID: 0x00000FF1
              Handle: 0x0800003E
      Current Policy: WEBAUTH
Local Policies:
       Template: SERV-TEMP1-WEBAUTH (priority 150)
  Tunnel Profile Name: GUEST LAN WEBAUTH
        Tunnel State: 2
```

2. Because the client is not authorized to access the network at this point, it is seen in the "L3\_AUTH" state on the guest anchor switch (Cisco 5760 WLC):

## Cisco-5760#show wcdb da all

```
Total Number of Wireless Clients = 1
Clients Waiting to Join = 0
Local Clients = 0
Anchor Clients = 1
Foreign Clients = 0
MTE Clients = 0
```

| Mac Address    | VlanId | IP Address | Src If             | Auth    | Mob    |
|----------------|--------|------------|--------------------|---------|--------|
|                |        |            |                    |         |        |
| 5cf9.dd52.0778 | 33     | 33.1.1.7   | 0x0067770000000008 | L3 AUTH | ANCHOR |

#### Cisco-5760#show wcdb da 5cf9.dd52.0778

mac: 5cf9.dd52.0778
ssid: GUEST\_LAN\_WEBAUTH
client\_type: Export Anchor
client\_id: 0x0042A7800000002A

client index: 29

user\_id:

wlan id:

radio id: 0

wgbid: 0000.0000.0000

global\_wlan\_id: 514
assoc\_id: 0
vlan\_id: 33
mcast\_vlan\_id: 33
mobility\_state: ANCHOR
auth\_state: L3\_AUTH
auth\_state\_wcm: L3\_AUTH

dhcp\_req\_rx: 0
ipv4\_source: DHCP
ipsg\_flag: 0
num v4 addrs: 1

```
num v6 addrs: 0
dhcp server ip: 0.0.0.0
dhcp_class_name: Test
dhcp action flags: 0
option 82:
option_82 length: 0
dhcp_notify_preference_flag: 0
dhcp_notify_interested_options: 0
options length: 0
options TLV is:
p2p state:
              P2P BLOCKING DISABLE
bssid_iifid:
               0x0000000000000000
num_protocol_values: 0
ip_learnt:
            0x1
flags:
             0x2
switch_num:
asic_num:
state_change_history:
   Vlan Auth
                    Flags IPv4Src IPv4Address(s)
                Mob
                                                      time
2. 33 LEARN IP ANCHOR 0x2 DHCP
                                 [1]33.1.1.7
                                                      11-05-2013
15:52:47.86363
1. 33 L2 AUTH ANCHOR 0x2 UNKNOWN [0]
                                                     11-05-2013
15:51:56.22121
0.33 ASSOCIAT ANCHOR 0x0 UNKNOWN [0]
                                                      11-05-2013
15:51:56.19161
   IPLearnt IPv6Address(s)
 2. 0x1
           [0]
1. 0x0
           [0]
 0. 0x0
           [0]
```

3. After the client opens the web browser and tries to access a webpage, it is redirected to the authentication page where the guest enters the credentials, shown in Figure 3.

Figure 3. User Authentication Success Webpage

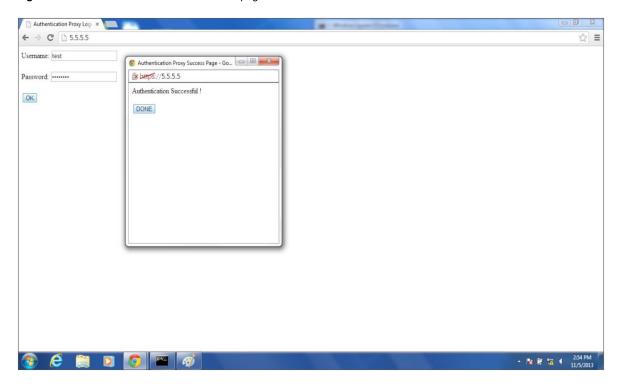

4. In the last state, after the user credentials are verified using a RADIUS server, the state is changed to RUN, and the following log message is seen on the screen:

```
Cisco-5760#
*Nov 5 15:54:39.329: *%PEM-6-GUESTIN: 2 wcm: Guest user logged in with user
account (test) MAC address 5cf9.dd52.0778 AuditSessionID:
00000000000000FDC2A55EA40, IP address 33.1.1.7.
Cisco-5760#
```

Client state on 5750 Guest Anchor is changed to RUN:

# Total Number of Wireless Clients = 1 Clients Waiting to Join = 0 Local Clients = 0 Anchor Clients = 1 Foreign Clients = 0 MTE Clients = 0

| Mac Address    | VlanId | IP Address | Src If             | Auth | Mob    |
|----------------|--------|------------|--------------------|------|--------|
|                |        |            |                    |      |        |
| 5cf9.dd52.0778 | 33     | 33.1.1.7   | 0x0067770000000008 | RUN  | ANCHOR |

Cisco-5760#show wcdb da all

#### Cisco-5760#show wcdb da 5cf9.dd52.0778

mac: 5cf9.dd52.0778

ssid: GUEST\_LAN\_WEBAUTH

client\_type: Export Anchor
client\_id: 0x004799000000002B

client\_index: 30
user id: test

radio id: 0

wgbid: 0000.0000.0000

wlan\_id: 0
global\_wlan\_id: 514
assoc\_id: 0
vlan\_id: 33
mcast\_vlan\_id: 33
mobility\_state: ANCHOR
auth\_state: RUN
auth\_state wcm: RUN

dhcp\_req\_rx: 0
ipv4\_source: DHCP
ipsg\_flag: 0
num v4 addrs: 1

num\_v6\_addrs: 0

dhcp\_server\_ip: 0.0.0.0
dhcp\_class\_name: Test
dhcp\_action\_flags: 0

option 82:

option 82 length: 0

dhcp\_notify\_preference\_flag: 0
dhcp notify interested options: 0

options\_length: 0
options TLV is:

num\_protocol\_values: 0
ip\_learnt: 0x1
flags: 0x2
switch\_num: 2

0

state\_change\_history:

asic num:

|            | Vlan | Auth                | Mob    | Flags | IPv4Src | IPv4Address(s) | time       |
|------------|------|---------------------|--------|-------|---------|----------------|------------|
| 3.<br>16:0 |      | L3_AUTH<br>.475985  | ANCHOR | 0x2   | DHCP    | [1]33.1.1.7    | 11-05-2013 |
|            |      | LEARN_IP<br>.283908 | ANCHOR | 0x2   | DHCP    | [1]33.1.1.7    | 11-05-2013 |
|            |      | L2_AUTH_<br>.793540 | ANCHOR | 0x2   | UNKNOWN | [0]            | 11-05-2013 |
| 0.<br>16:0 |      | ASSOCIAT.791676     | ANCHOR | 0x0   | UNKNOWN | [0]            | 11-05-2013 |

#### IPLearnt IPv6Address(s)

3. 0x1 [0] 2. 0x1 [0] 1. 0x0 [0] 0. 0x0 [0]

Cisco-5760#

# cisco.

Americas Headquarters Cisco Systems, Inc. San Jose, CA Asia Pacific Headquarters Cisco Systems (USA) Pte. Ltd. Singapore Europe Headquarters Cisco Systems International BV Amsterdam, The Netherlands

 $Cisco\ has\ more\ than\ 200\ offices\ worldwide.\ Addresses,\ phone\ numbers,\ and\ fax\ numbers\ are\ listed\ on\ the\ Cisco\ Website\ at\ www.cisco.com/go/offices.$ 

Gisco and the Cisco logo are trademarks or registered trademarks of Cisco and/or its affiliates in the U.S. and other countries. To view a list of Cisco trademarks, go to this URL: www.cisco.com/go/trademarks. Third party trademarks mentioned are the property of their respective owners. The use of the word partner does not imply a partnership relationship between Cisco and any other company. (1110R)

Printed in USA C11-732935-00 11/14